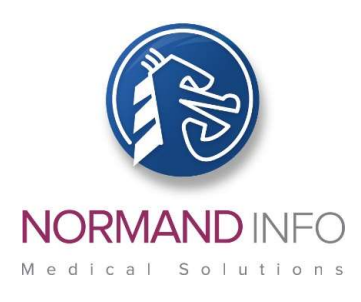

June 7, 2017

Over the past few days, many organizations around the world have fallen victim to the malicious "WannaCrypt" exploit.

Normand-Info provides a "Remisol Advance System Update" kit on a quarterly basis; however, the solutions for the vulnerability described in the Microsoft Security Bulletin MS17-010 are not included in the latest "Q1 2017" edition, and therefore require immediate action (instructions on the next page).

As a longer term solution, the "Remisol Advance System Update" kit will be upgraded in the following days, and will provide the complete set of patches to secure your system; we shall let you know in a separate communication letter.

Sincerely yours,

Jean-Louis GAVEL.

### OFFICIAL MICROSOFT INFORMATION

The official information provided by Microsoft can be found at these links:

Microsoft Security Bulletin MS17-010:

https://technet.microsoft.com/en-us/library/security/ms17- 010.aspx#Affected%20Software%20and%20Vulnerability%20Severity%20Ratings

Customer Guidance for WannaCrypt attacks:

https://blogs.technet.microsoft.com/msrc/2017/05/12/customer-guidance-forwannacrypt-attacks/?utm\_source=Direct

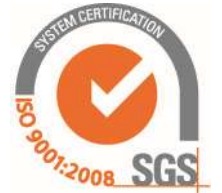

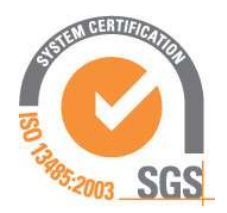

NORMAND-INFO S.A.S.U. au capital de 17 500 001 €

7 rue Frédéric Degeorge – Bât B 2 ième étage - CS 10451 62028 ARRAS CEDEX FRANCE

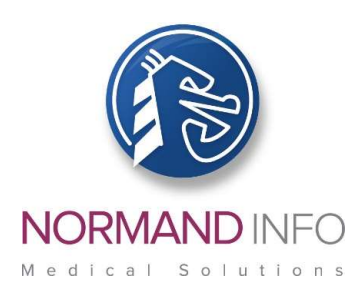

### **PROCEDURE**

Please ensure you follow this procedure step-by-step!

#### Pre-requisite: these patches should be installed on up-to-date Remisol machines.

### IDENTIFYING THE OPERATING SYSTEM (OS) OF THE REMISOL SERVER AND CLIENTS:

To find out what OS is currently running on the machine:

#### Start menu > Settings > Control panel > System and Security > System

Then please download the respective patch / Knowledge base for the OS – please read on.

### DOWNLOADING THE MICROSOFT OPERATING SYSTEM (OS) PATCHES / KNOWLEDGE BASE (KB)

In regards to the Remisol Advance machines, whether hardware or virtualized, the following patches should be immediately installed:

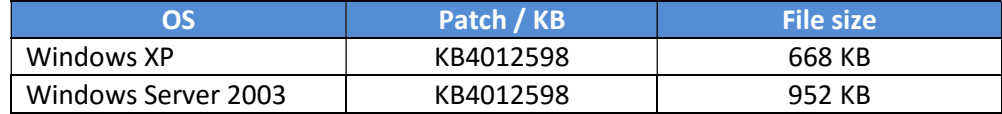

For Windows XP machines please download  $V$  KB4012598:

http://download.windowsupdate.com/d/csa/csa/secu/2017/02/windowsxpkb4012598-x86-custom-enu\_eceb7d5023bbb23c0dc633e46b9c2f14fa6ee9dd.exe,

 $\checkmark$  Service Pack 3 package (prerequisite to KB install):

http://www.download.windowsupdate.com/msdownload/update/software/dflt/2 008/04/windowsxp-kb936929-sp3-x86 enu\_c81472f7eeea2eca421e116cd4c03e2300ebfde4.exe

 $\checkmark$  Executable (SYSADM.EXE prerequisite to KB install)

http://www.remisoladvance.com/patchs/sysadm.exe

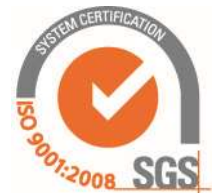

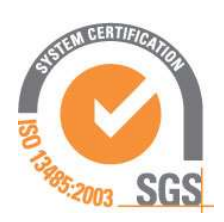

NORMAND-INFO S.A.S.U. au capital de 17 500 001 €

7 rue Frédéric Degeorge – Bât B 2 ième étage - CS 10451 62028 ARRAS CEDEX FRANCE

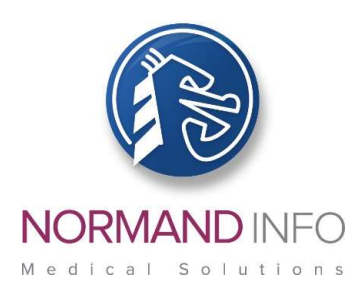

- For Windows Server 2003 machines please download:
	- $V$  KB4012598:

http://download.windowsupdate.com/c/csa/csa/secu/2017/02/windowsserve r2003-kb4012598-x86-customenu f617caf6e7ee6f43abe4b386cb1d26b3318693cf.exe

 $\checkmark$  Executable (SYSADM.EXE prerequisite to KB install)

http://www.remisoladvance.com/patchs/sysadm.exe

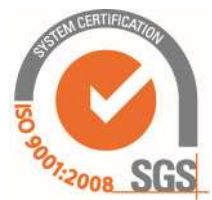

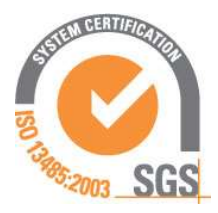

NORMAND-INFO S.A.S.U. au capital de 17 500 001 €

7 rue Frédéric Degeorge – Bât B 2 ième étage - CS 10451 62028 ARRAS CEDEX FRANCE

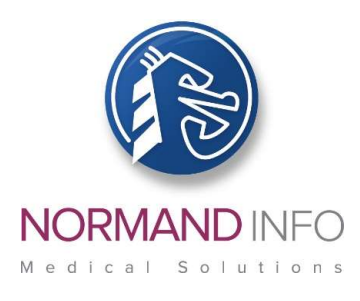

### PREPARING A USB STICK WITH THE MICROSOFT OS PATCHES, SERVICE PACK AND SYSADM.EXE EXECUTABLE

To update Remisol machines, the OS patches will need to be downloaded to a USB flash drive.

#### On a machine connected to the Internet:

 $\square$  Use a new USB stick with sufficient space for the OS patches needed. If downloading more than one OS patch, create a separate folder for each OS.

 $\square$  Plug the USB stick to the machine.

 $\square$  Scan the USB stick for viruses - Please ensure your antivirus is up to date! If not please update it first before you scan the USB stick,

 $\square$  Connect to the Internet via your web browser,

 $\square$  Download the adequate patch / KB /Service pack and the SYSADM.EXE executable for the Remisol machine OS that you are going to secure and save them onto the USB stick in their respective folder.

 $\Box$  Your USB stick is now ready.

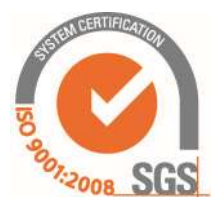

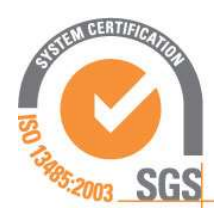

NORMAND-INFO S.A.S.U. au capital de 17 500 001 €

7 rue Frédéric Degeorge – Bât B 2 ième étage - CS 10451 62028 ARRAS CEDEX FRANCE

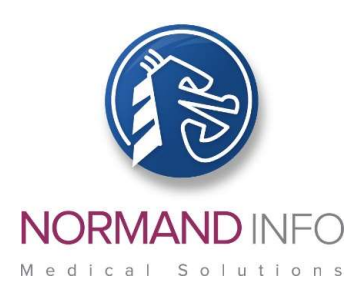

#### APPLYING THE MICROSOFT OS PATCHES

The Remisol production application will need to be stopped for the OS updates. Please coordinate with the lab manager with the understanding that this is a priority security update.

On a network of Remisol machines

Here we mean Remisol machines connected to the hospital / laboratory network; for machines NOT connected to any network, please refer to On standalone Remisol machines sections below

 $\square$  Power off each of the Remisol client machines,

#### On the "Windows 2003 Server" Remisol server

 $\square$  On the Remisol server, stop all running applications and exit Remisol,

#### $\Box$  Log on the machine with the Remisol login with the highest administrative rights in your laboratory (sysadm)!

 $\square$  Back up the Remisol database. To do so, click on Windows **Start** button in the desktop lower left corner > (All Programs if applicable) > 3 – Save Remisol Advance database; the Remisol database will be backed up to its default location: D:\MSSQL\Backup under the name Custom.dat.

 $\square$  Plug in the USB stick previously created,

 $\Box$  Explore the USB stick folders and look for the one in which you have downloaded KB/Service Pack and the executable.

 $\square$  Double click on the file SYSADM.EXE, the Windows session will close.

#### $\Box$  Log on the machine again with the login with the highest administrative rights in your laboratory (sysadm)!

 $\Box$  Double click on the patch / KB to launch its installation – follow onscreen instructions,

 $\square$  When completed, unplug the USB stick,

 $\square$  Restart the server.

 $\square$  The server is now patched.

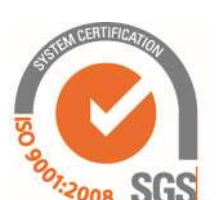

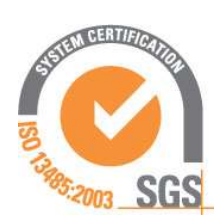

NORMAND-INFO S.A.S.U. au capital de 17 500 001 €

7 rue Frédéric Degeorge – Bât B 2 ième étage - CS 10451 62028 ARRAS CEDEX FRANCE

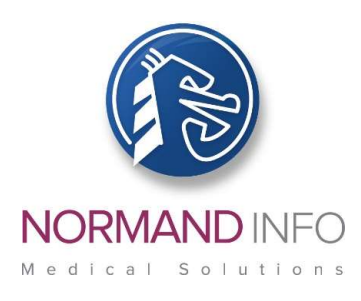

#### On the Windows XP Remisol client(s)

Proceed with the Remisol client machines one by one.

 $\square$  Restart the Remisol client,

 $\Box$  Log on the machine with the login with the highest administrative rights in your laboratory (sysadm)!

 $\square$  Do not start any application; in case Remisol automatically starts, stop it,

 $\square$  Plug in the USB stick,

 $\square$  Explore the USB stick folders and look for the one in which you have downloaded KB/Service Pack and the executable.

 $\square$  Double click on the file SYSADM.EXE, the Windows session will close.

 $\Box$  Log on the machine again with the login with the highest administrative rights in your laboratory (sysadm)!

 $\Box$  Double click on the Service Pack 3 installer located in the USB stick and follow onscreen instructions.

 $\square$  Restart the Remisol client,

 $\Box$  Log on the machine again with the login with the highest administrative rights in your laboratory (sysadm)!

 $\Box$  Double click on the patch / KB located in the USB stick to launch its installation – follow onscreen instructions,

 $\square$  When completed, unplug the USB stick,

 $\square$  Restart the client.

The client is now patched.

 $\square$  Repeat these operations for every client on the network.

Once all clients were patched, your network should now be immune to the WannaCrypt exploit.

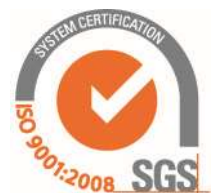

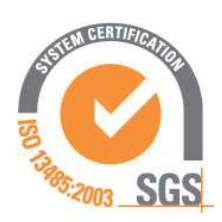

NORMAND-INFO S.A.S.U. au capital de 17 500 001 €

7 rue Frédéric Degeorge – Bât B 2 ième étage - CS 10451 62028 ARRAS CEDEX FRANCE

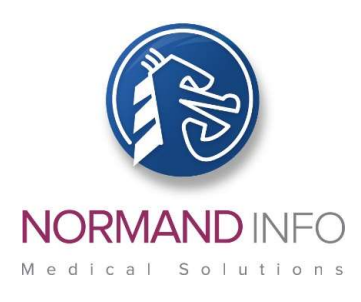

- On a Windows Server 2003 standalone Remisol machines i.e. not connected to the hospital / laboratory network

 $\square$  Restart the standalone server.

#### $\Box$  Log on the machine with the Remisol login with the highest administrative rights in your laboratory (sysadm)!

 $\Box$  Back up the Remisol database. To do so, click on Windows Start button in the desktop lower left corner > (All Programs if applicable) > 3 – Save Remisol Advance database; the Remisol database will be backed up to its default location: D:\MSSQL\Backup under the name Custom.dat,

 $\square$  Plug in the USB stick previously created,

 $\square$  Explore the USB stick folders and look for the one in which you have downloaded KB/Service Pack and the executable.

 $\square$  Double click on the file SYSADM.EXE, the Windows session will close.

#### $\Box$  Log on the machine again with the login with the highest administrative rights in your laboratory (sysadm)!

 $\Box$  Double click on the patch / KB to launch its installation – follow onscreen instructions,

 $\square$  When completed, unplug the USB stick,

 $\square$  Restart the standalone machine.

The standalone machine is now patched.

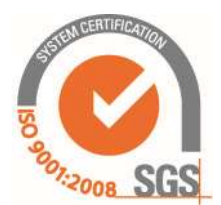

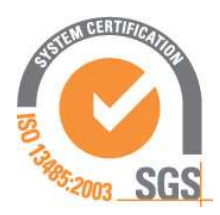

NORMAND-INFO S.A.S.U. au capital de 17 500 001 €

7 rue Frédéric Degeorge – Bât B 2 ième étage - CS 10451 62028 ARRAS CEDEX FRANCE

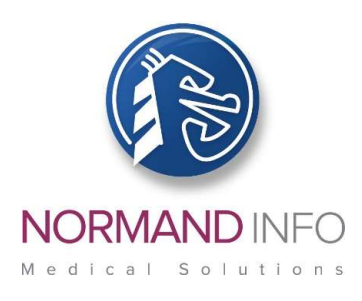

On a Windows XP standalone Remisol machines i.e. not connected to the hospital / laboratory network

 $\square$  Restart the standalone Remisol client,

#### $\Box$  Log on the machine with the login with the highest administrative rights in your laboratory (sysadm)!

 $\square$  Do not start any application; in case Remisol automatically starts, stop it,

 $\square$  Back up the Remisol database. To do so, click on Windows Start button in the desktop lower left corner > (All Programs if applicable) > 3 – Save Remisol Advance database; the Remisol database will be backed up to its default location: D:\MSSQL\Backup under the name Custom.dat,

 $\square$  Plug in the USB stick,

 $\square$  Explore the USB stick folders and look for the one in which you have downloaded KB/Service Pack and the executable.

 $\square$  Double click on the file SYSADM.EXE, the Windows session will close.

#### $\Box$  Log on the machine again with the login with the highest administrative rights in your laboratory (sysadm)!

 $\square$  Double click on the Service Pack 3 installer located in the USB stick and follow onscreen instructions.

 $\square$  Restart the Remisol client,

#### $\Box$  Log on the machine again with the login with the highest administrative rights in your laboratory (sysadm)!

 $\Box$  Double click on the patch / KB located in the USB stick to launch its installation – follow onscreen instructions,

 $\square$  When completed, unplug the USB stick,

 $\Box$  Restart the client.

The client is now patched.

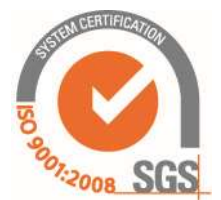

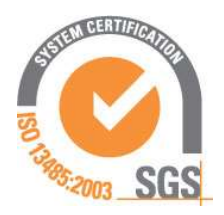

NORMAND-INFO S.A.S.U. au capital de 17 500 001 €

7 rue Frédéric Degeorge – Bât B 2 ième étage - CS 10451 62028 ARRAS CEDEX FRANCE